## GUIA RÁPIDO

#### Armazenamento em Nuvem

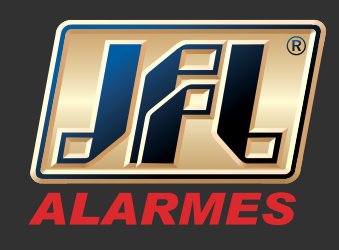

01 - Acessar o equipamento via navegador, abrir o menu – Configuração / Armazenamento / Gerir Armazenamento;

- Ativar Armazenamento
- Escolha o tipo de conta, ex: GoogleDrive
- Clique em "Obter"

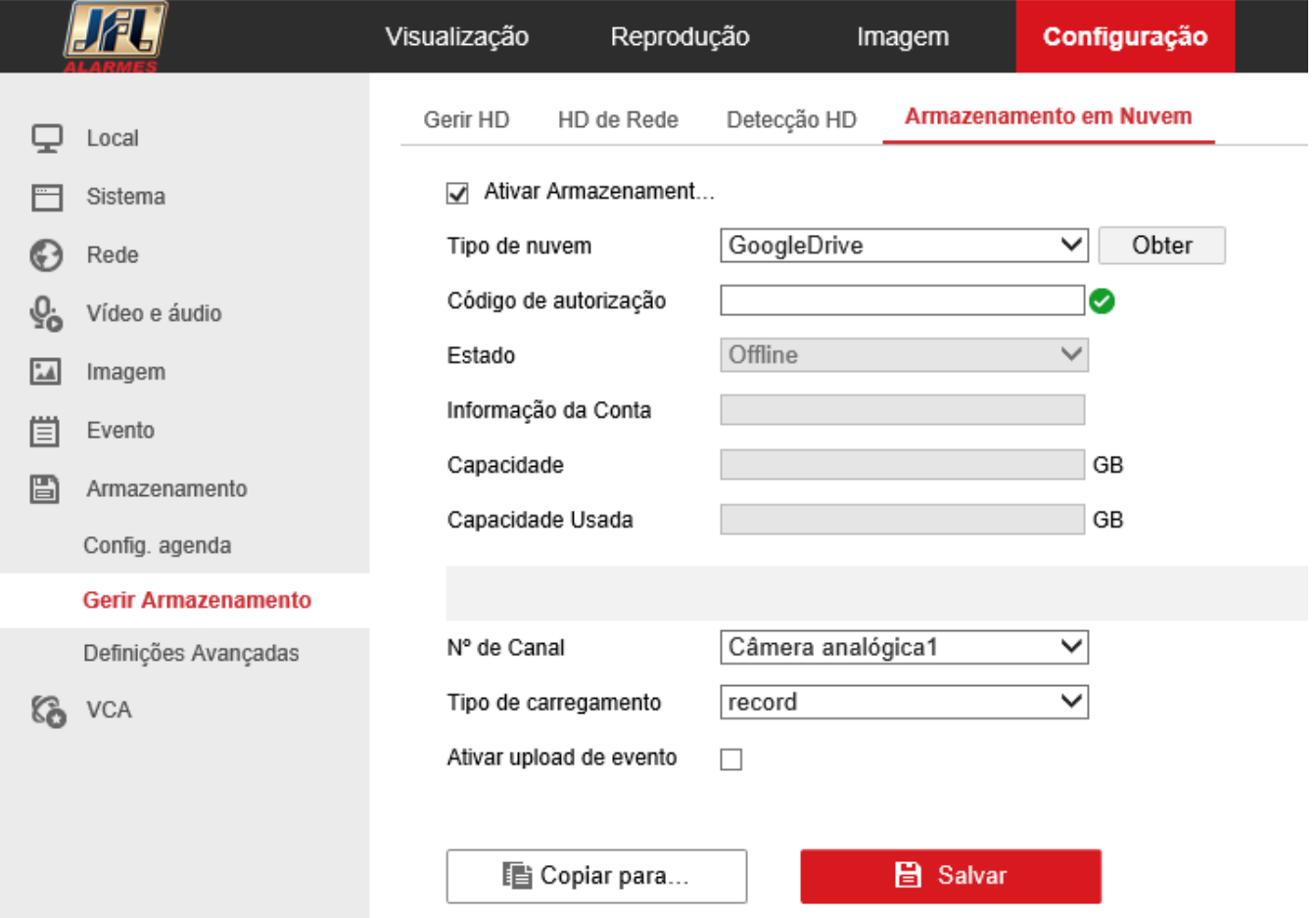

02 - Nesse momento você será redirecionado para efetuar o login na sua conta Nuvem, após acessar a conta clicar em "Permitir";

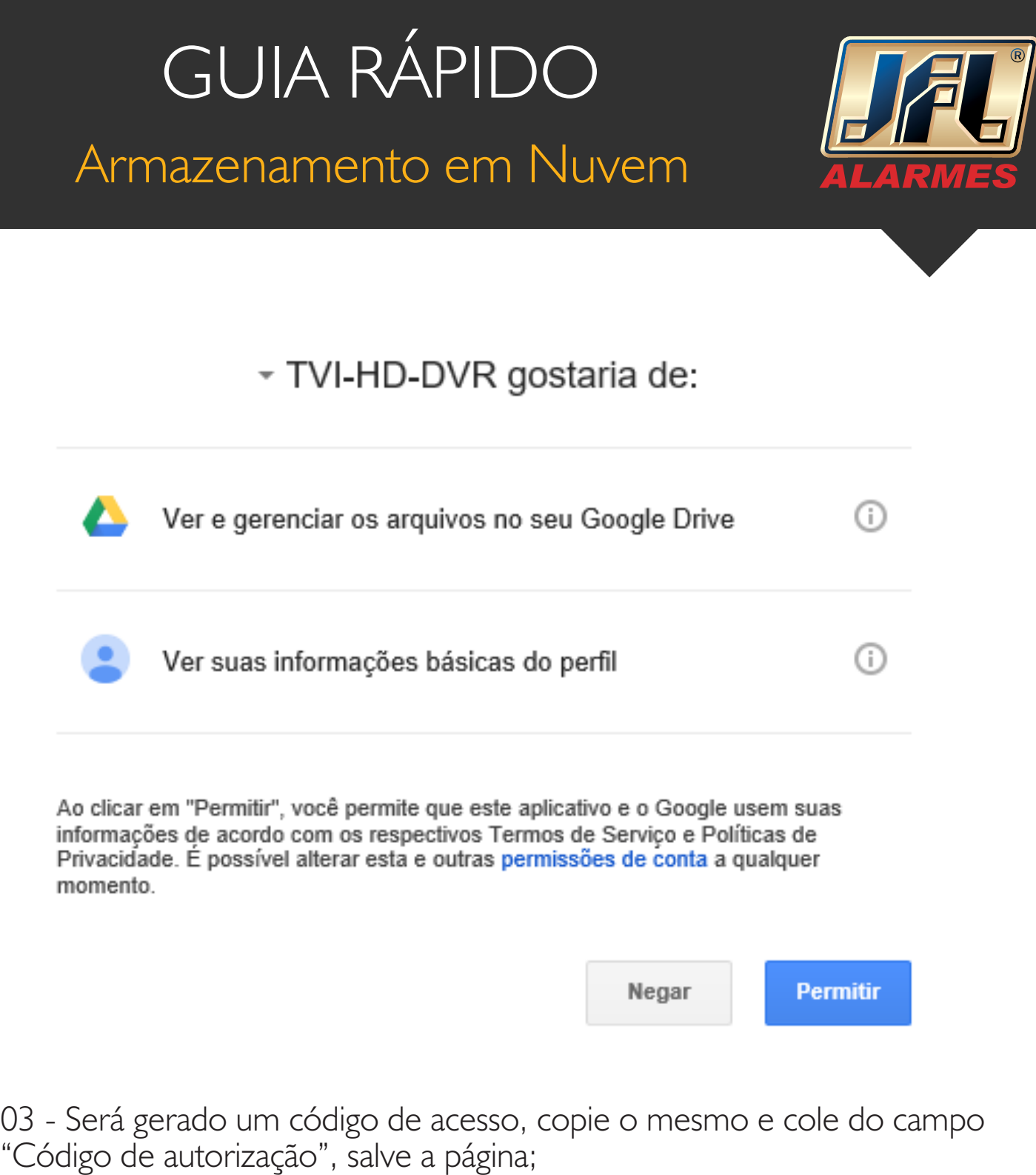

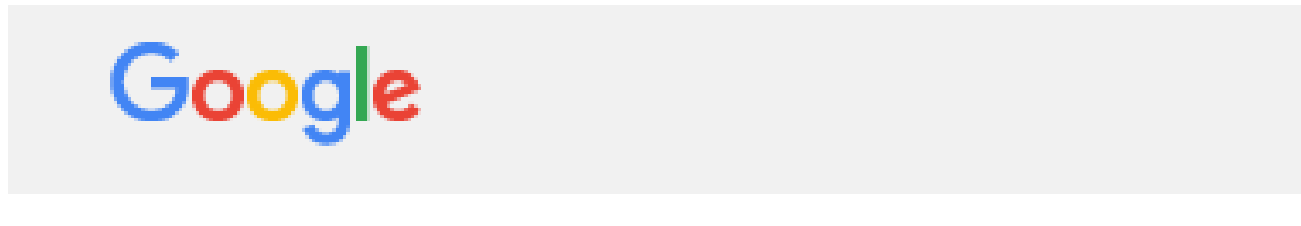

Copie esse código, acesse seu aplicativo e cole o código lá: 4/FYC7B90sgnKpe3VZpqNK0vYtJy7d09THmHbTi

# GUIA RÁPIDO

#### Armazenamento em Nuvem

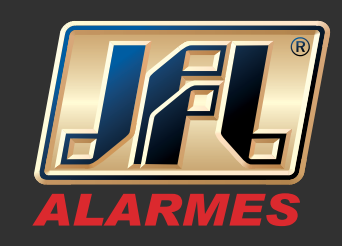

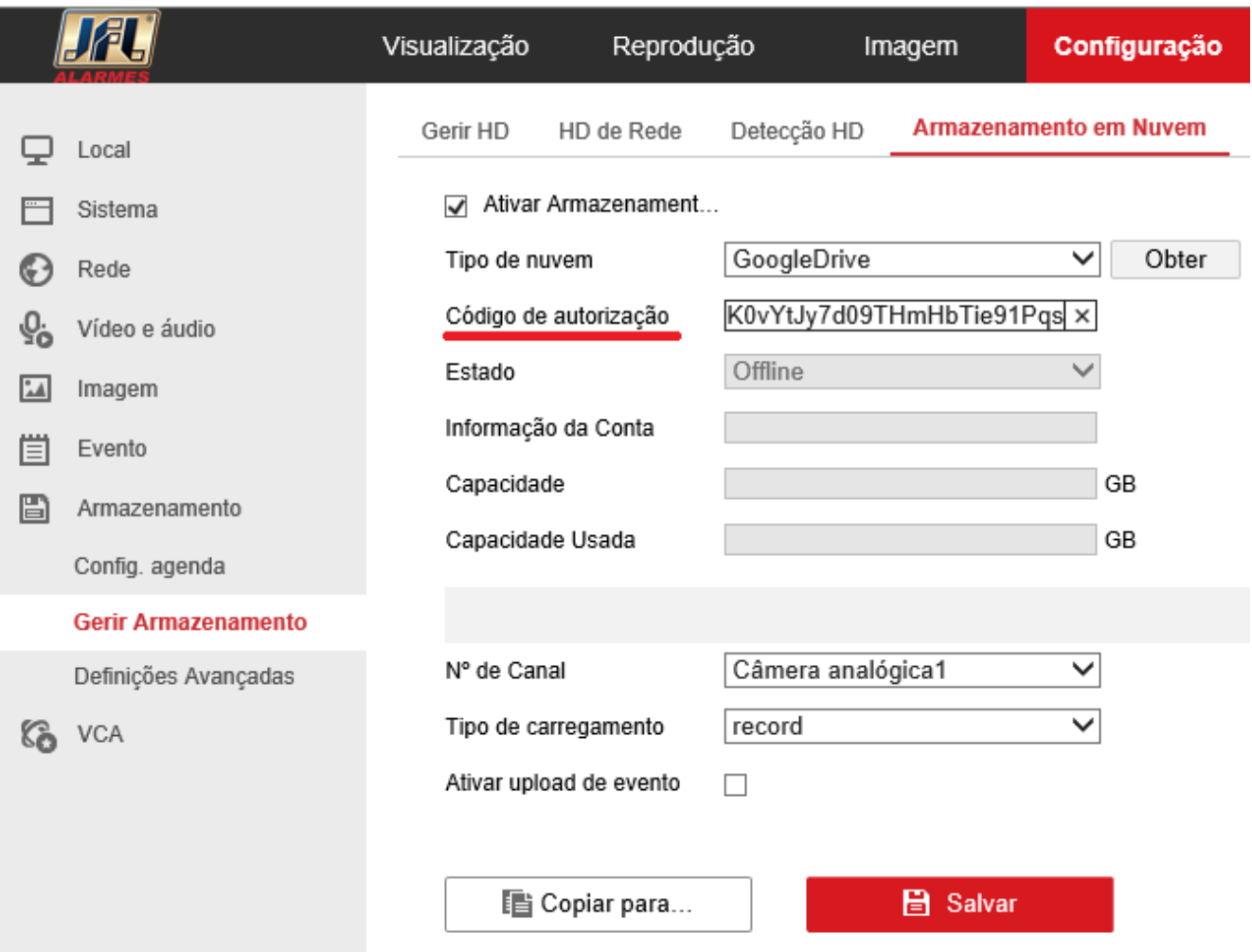

04 - Após salvar as informações o equipamento irá se registrar na sua conta e o "Estado" deverá ficar "Online". Ativar upload de evento para as câmeras que deseja serem gravadas em nuvem.

## GUIA RÁPIDO Armazenamento em Nuvem

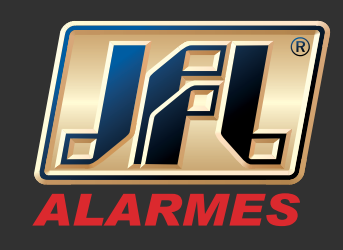

 $\sqrt{ }$  Ativar Armazenament...

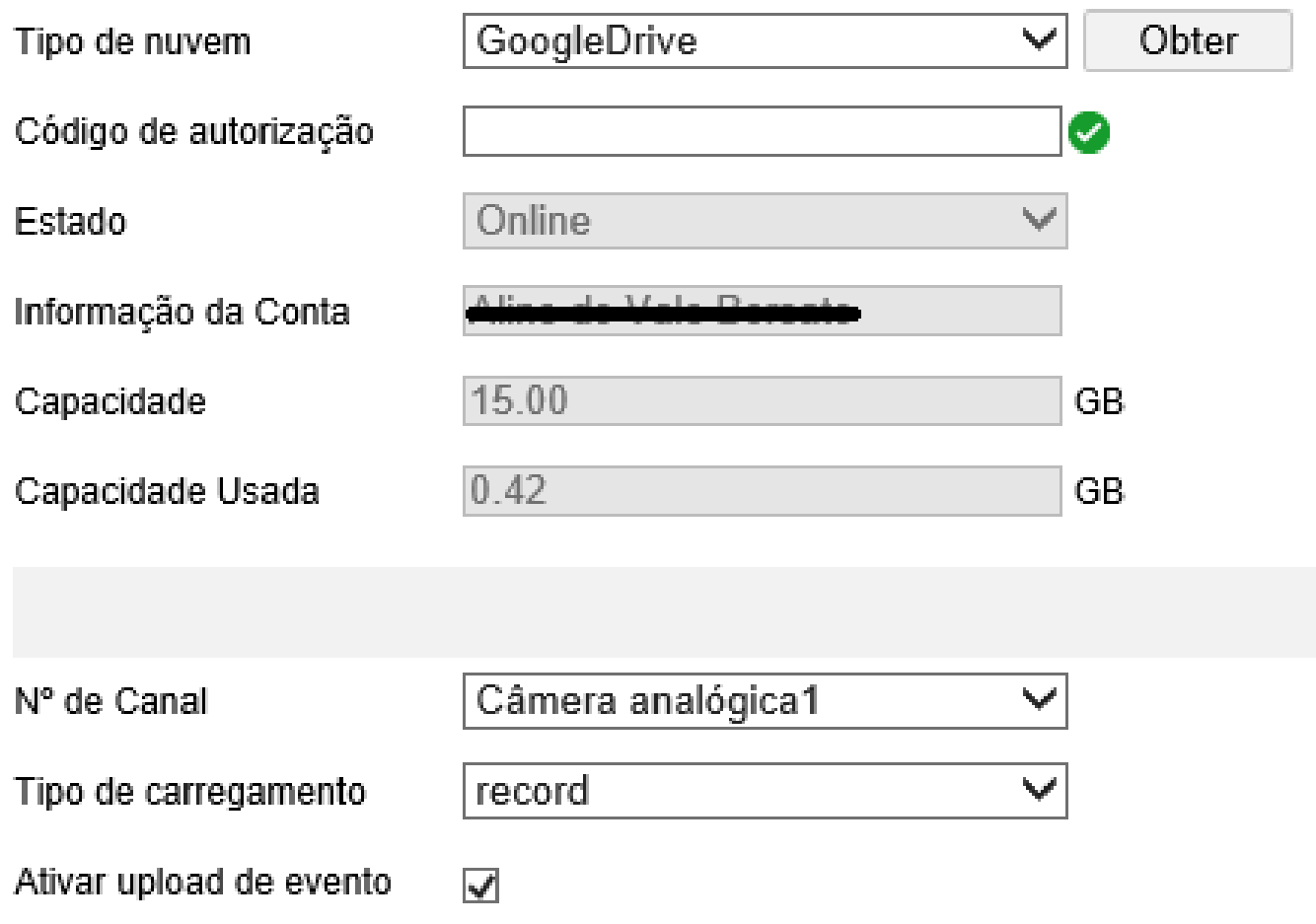

05 - Acessar o menu – Configuração / Armazenamento / Configurar Agenda;

- Ativar as câmeras que deseja gravar na nuvem;
- Configurar como "Evento".
- Acessar menu "Avançadas" e em "Tipo de Stream" deixar como "Sub Stream"

www.jfl.com.br

### GUIA RÁPIDO Armazenamento em Nuvem

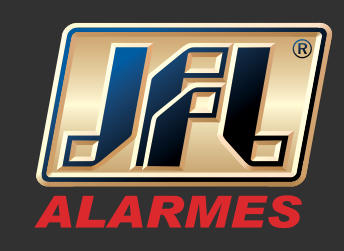

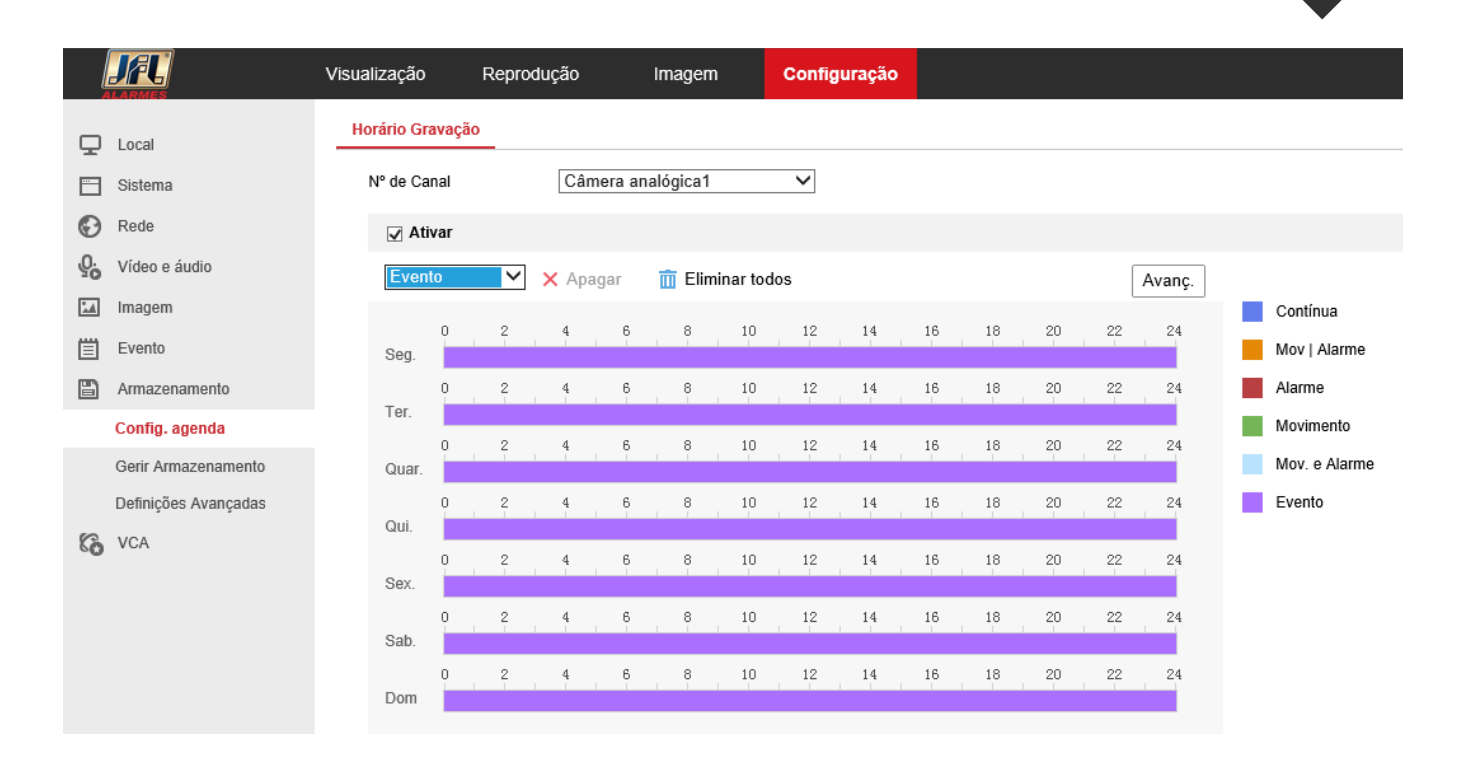

06 - Acessar o " GoogleDrive", nele serão criadas duas pastas, uma para as gravações e outra para as imagens;

- Snapshot
- Record

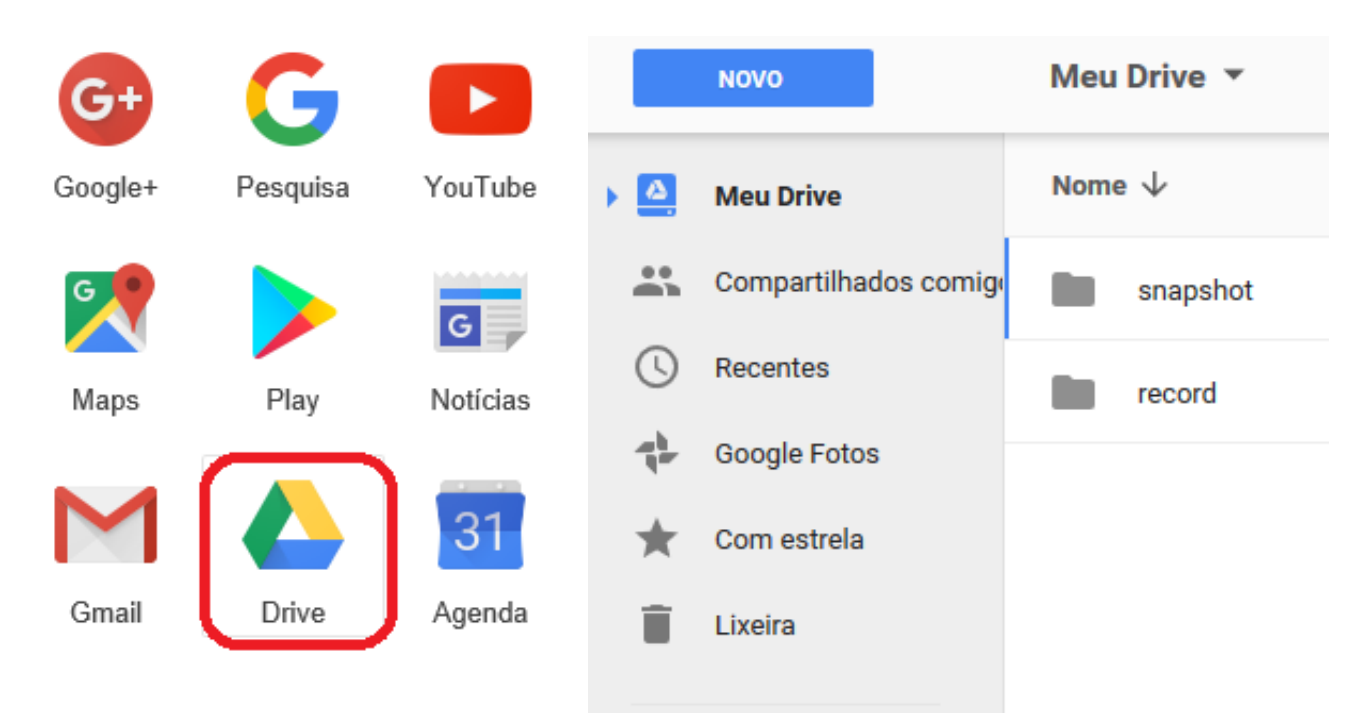

www.jfl.com.br